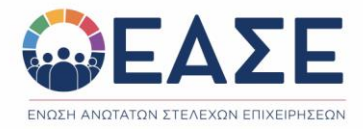

## Online Γενική Συνέλευση ΕΑΣΕ Οδηγός σύνδεσης & ψηφοφορίας

Για τη σύνδεσή σας στην πλατφόρμα της Γενικής Συνέλευσης θα χρειαστείτε:

- Το προσωπικό link εισόδου (θα σταλεί στο email σας)
- Τον κωδικό που θα λάβετε ακολούθως με sms στο κινητό σας τηλέφωνο
- Ως browser επιλέξτε Edge, Chrome, Mozila Firefox. Ο Internet Explorer δεν υποστηρίζεται.

## **ΠΙΟ ΑΝΑΛΥΤΙΚΑ:**

- 1. Θα λάβετε email με το προσωπικό σας link εισόδου για τη ΓΣ (*σ.σ. αποστολέας ΕΑΣΕ*  [registrations@eventora.com\)](mailto:registrations@eventora.com) Κάντε κλικ στο κουμπί «**ΕΙΣΟΔΟΣ**».
- 2. Θα ανακατευθυνθείτε σε μια σελίδα όπου θα σας ζητηθεί να συμπληρώσετε έναν κωδικό μιας χρήσης που λάβατε αυτόματα, μέσω sms στο κινητό τηλέφωνο που έχετε δηλώσει στην ΕΑΣΕ.

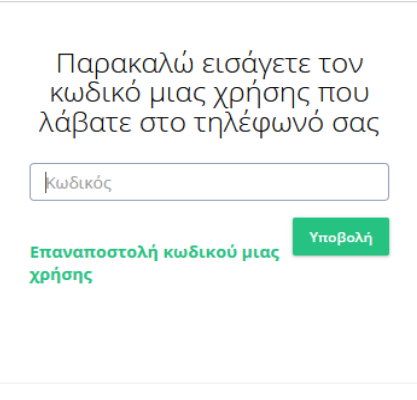

- 3. Αφού συμπληρώσετε τον κωδικό μιας χρήσης και πατήσετε «Υποβολή» θα ανακατευθυνθείτε στη σελίδα όπου:
	- Αριστερά της οθόνης θα παρακολουθήσετε τη Γενική Συνέλευση (live streaming). *Παρακαλούμε σημειώστε πως δεν μπορείτε να δείτε αυτή τη σελίδα με Internet Explorer.*
	- Στα δεξιά θα μπορείτε να υποβάλετε προς το προεδρείο ερωτήματα ή / και σχόλια εάν υπάρχουν, για τα επιμέρους θέματα της ημερήσιας διάταξης προς έγκριση καθώς και να ψηφίσετε για την εκλογή του Διοικητικού Συμβουλίου, **επιλέγοντας τα αντίστοιχα tabs**.

Ερωτήσεις Ψηφοφορία

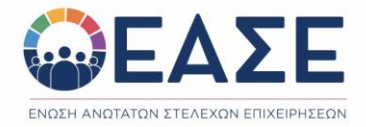

**4. ΟΔΗΓΙΕΣ ΨΗΦΟΦΟΡΙΑΣ ΔΣ** (αφορά μόνο τα μέλη με δικαίωμα ψήφου)

Προς διευκόλυνση της συμμετοχής, στις 21 Φεβρουαρίου 2024 η ψηφιακή κάλπη θα είναι ανοιχτή από τις **10.00 το πρωί έως τις 20.00**. Ο Πρόεδρος της Γ.Σ. θα προβεί στις σχετικές ανακοινώσεις και κατά τη διάρκεια των εργασιών της ΓΣ.

Όταν ενεργοποιηθεί η ψηφοφορία, επιλέξτε τις ψήφους σας κάνοντας κλικ στα αντίστοιχα κουτάκια.

## Εκλογή ΔΣ

Παρακαλούμε σημειώστε ότι έχετε δικαίωμα μέχρι 7 ψήφων

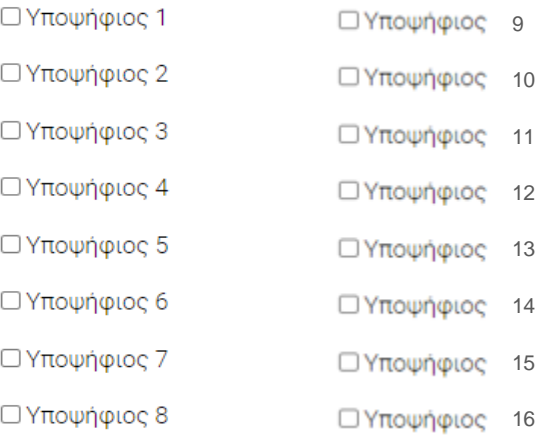

## **Σε περίπτωση που έχετε εξουσιοδοτηθεί από άλλο μέλος, τότε στο tab «Ψηφοφορία», το ψηφοδέλτιο θα σας εμφανίζεται δύο φορές.**

5. Αφού έχετε σημειώσει τις επιλογές σας, ολοκληρώνετε τη διαδικασία επιλέγοντας το κουμπί «Υποβολή» στο κάτω μέρος της σελίδας.

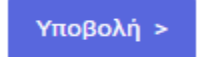

6. Όταν πατήσετε «Υποβολή» **θα εμφανιστεί το μήνυμα «Ευχαριστούμε».** Με αυτόν τον τρόπο η ψηφοφορία σας οριστικοποιείται.

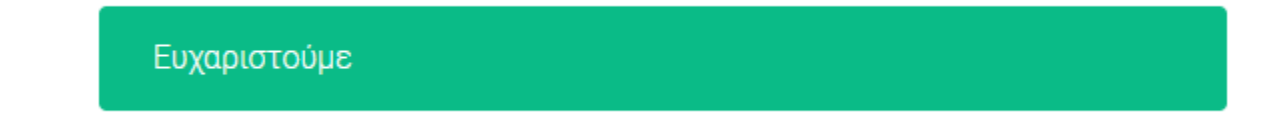